# **申請手順**

**Web手続きの流れ (実績報告書兼精算払請求書、値引き実績根拠書類提出時) ※参加確認書は、紙のみの提出になります。**

**※画面はイメージになります。**

**①特設ホームページへアクセスし、「Web申請はこちら」をクリックする。 http://www.aichilpg.or.jp/shienkin23/**

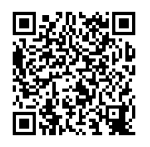

### **②「登録済みの方 こちらから」をクリックする。**

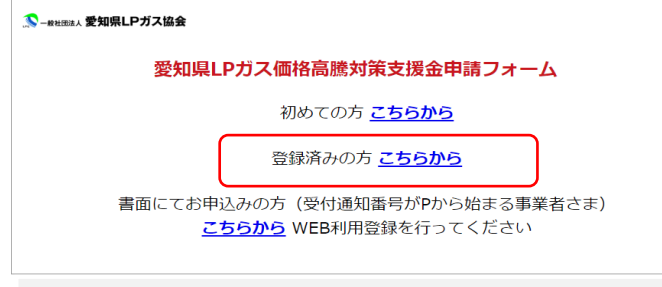

## **③ 第1期で使用したID、パスワードを入力し、「ログイン」をクリックする。**

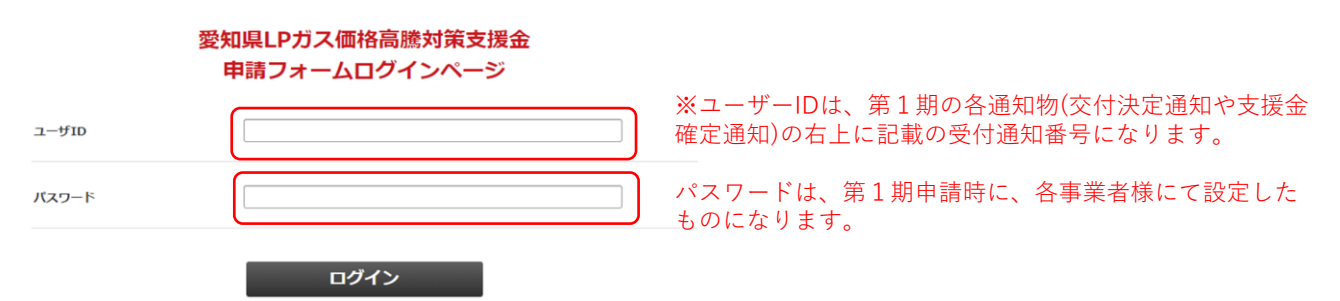

#### **④該当する提出項目を選択し、申請フォームにアクセスする。**

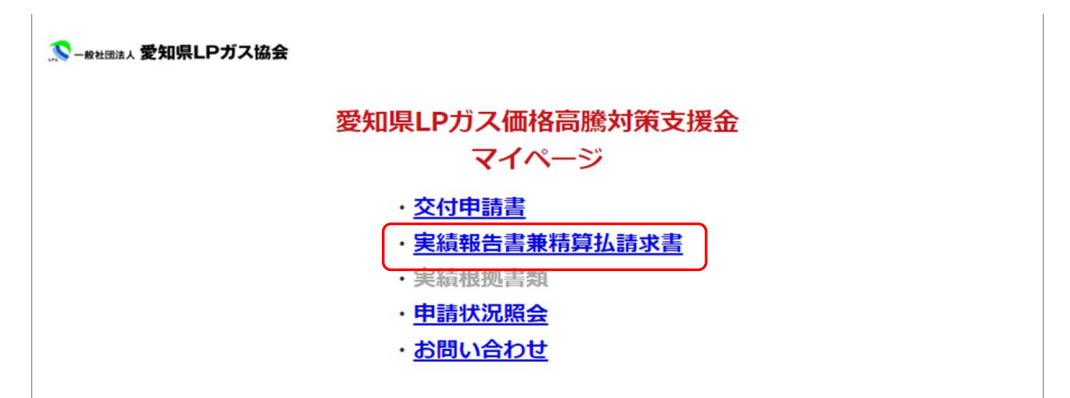

# **申請手順**

# **Web手続きの流れ【PWを忘れてしまった場合】**

### **①「パスワード再登録ページ」をクリックし、ユーザーIDを入力の上、 「送信」をクリックする。**

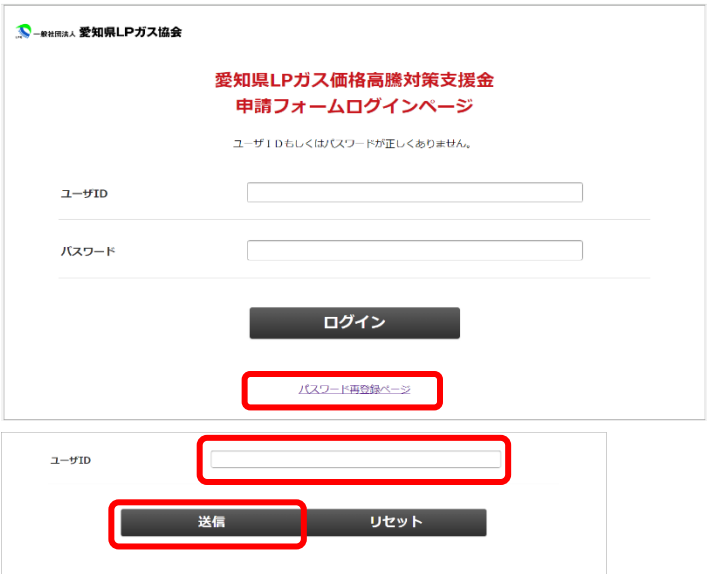

### **②登録しているメールアドレス宛に、再登録用のメールが送付される。URLを クリックの上、新たなパスワードを入力の上、「再登録」をクリックする。**

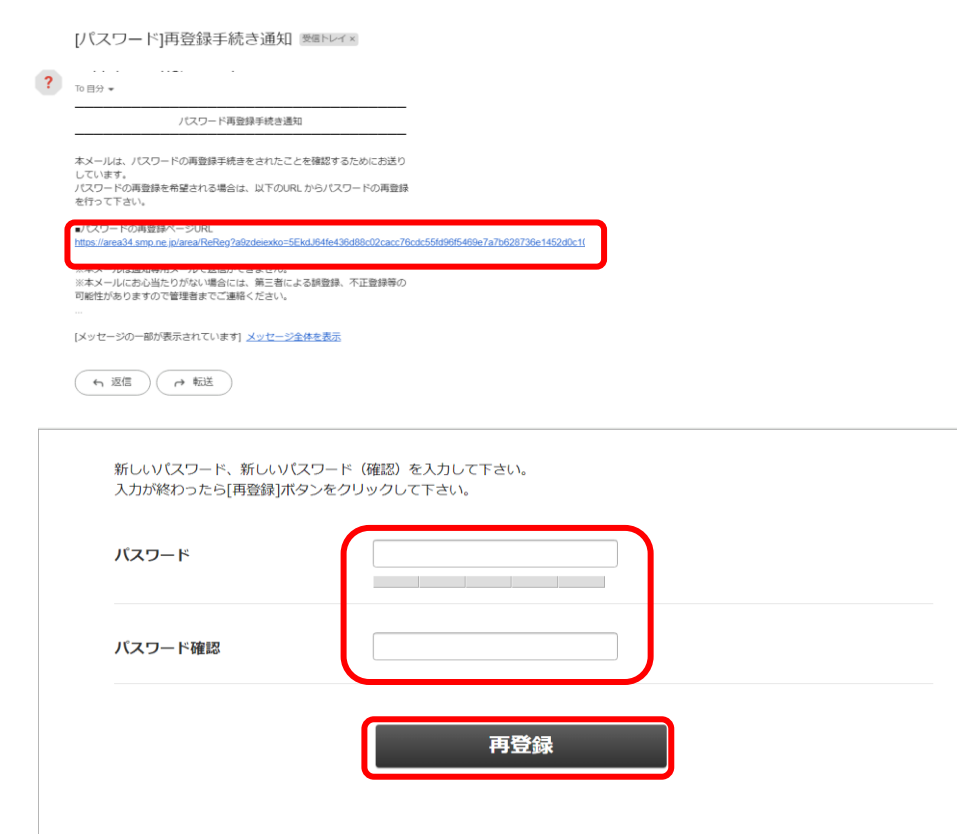